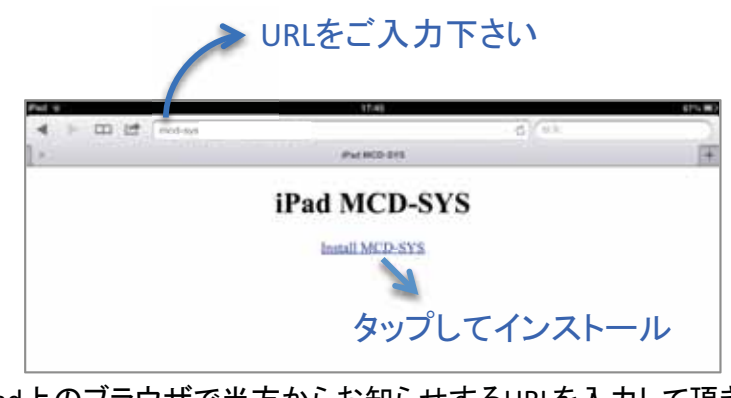

iPad上のブラウザで当方からお知らせするURLを入力して頂き、 「Install MCD-SYS」をタップしてください。 自動的にアプリのインストールが開始されます。

-

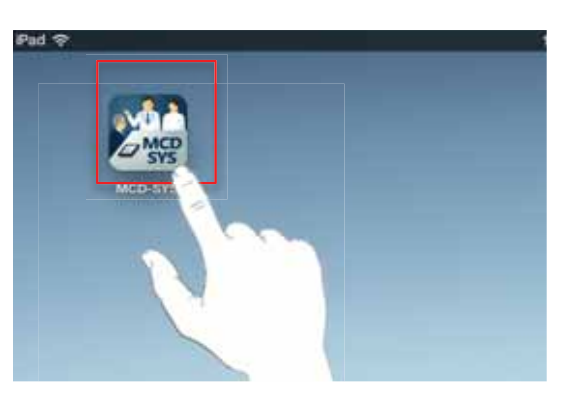

インストールが完了したら、 上記のアイコンをタップしてください。

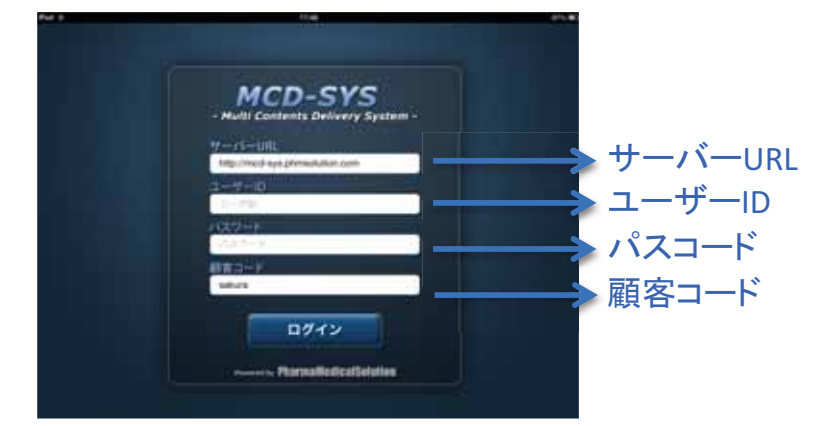

サーバーURL,ユーザーID,パスワード,顧客コードを入力し ログインボタンをタップしてください。

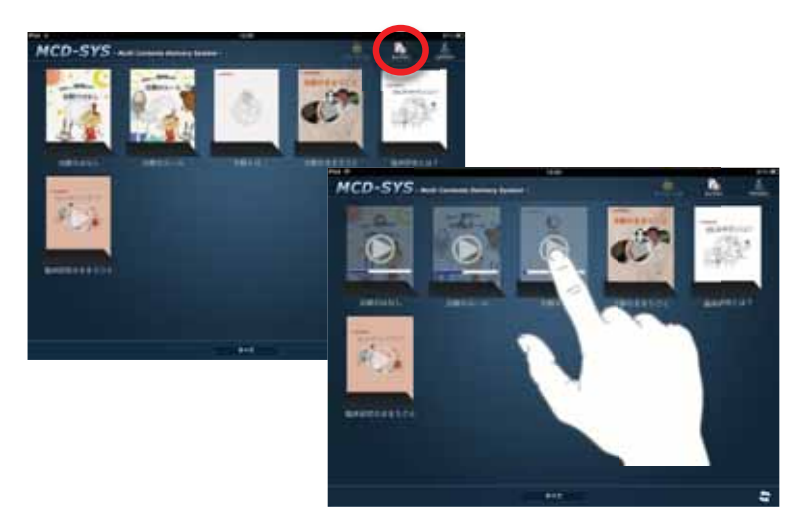

ライブラリを選択するとご購入いただいたコンテンツが表示されます。 コンテンツをタップするとダウンロードが始まります(初回のみの操作となります)。

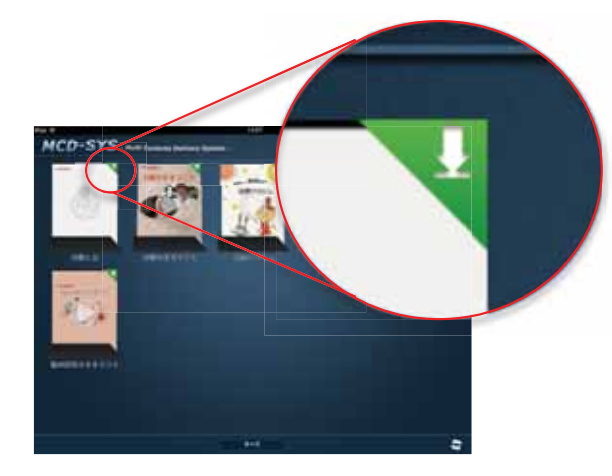

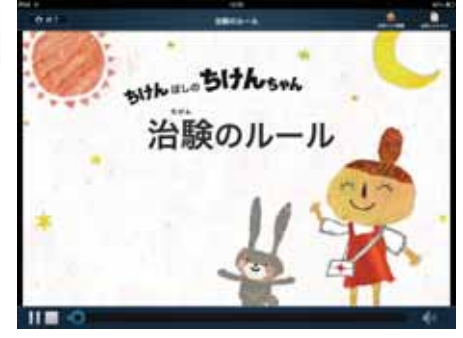

各コンテンツの右上に か表示されればダウンロード完了です。 タップするとコンテンツが再生されます。